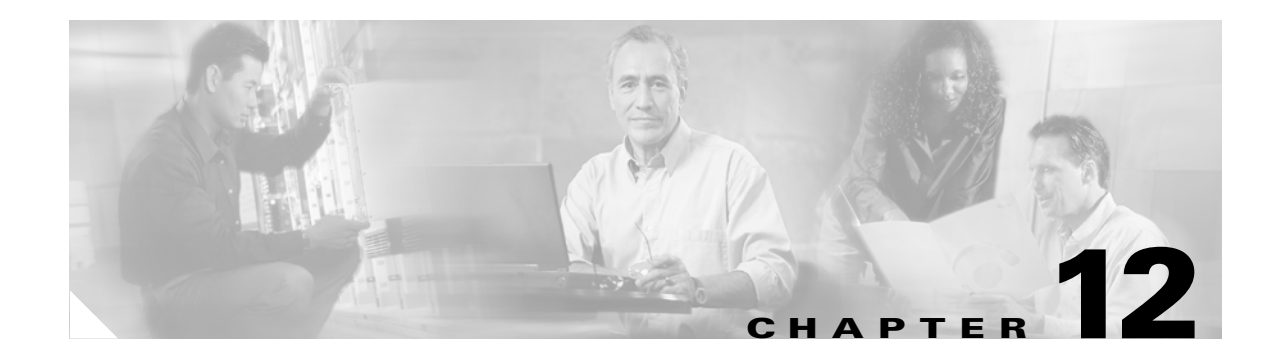

## **Convert Network Configurations**

This chapter explains how to convert from one SONET topology to another in a Cisco ONS 15600 network. For initial network turn-up, see Chapter 5, "Turn Up Network."

#### **Before You Begin**

This section lists the chapter procedures (NTPs). Turn to a procedure for applicable tasks (DLPs).

- **1.** [NTP-E179 Convert a Point-to-Point to a Linear ADM Automatically, page 12-2—](#page-1-0)Complete as needed.
- **2.** [NTP-E99 Convert a Point-to-Point to a Linear ADM Manually, page 12-5](#page-4-0)—Complete as needed if the in-service topology upgrade wizard is not available or you need to back out of the wizard.
- **3.** [NTP-E100 Convert a Point-to-Point or Linear ADM to a Two-Fiber BLSR Manually, page](#page-5-0)  [12-6](#page-5-0)—Complete as needed if the in-service topology upgrade wizard is not available or you need to back out of the wizard.
- **4.** [NTP-E166 Convert a Two-Fiber BLSR to a Four-Fiber BLSR Automatically, page 12-8](#page-7-0)—Complete as needed.
- **5.** [NTP-E103 Modify a BLSR, page 12-10—](#page-9-0)Complete as needed.

### <span id="page-1-0"></span>**NTP-E179 Convert a Point-to-Point to a Linear ADM Automatically**

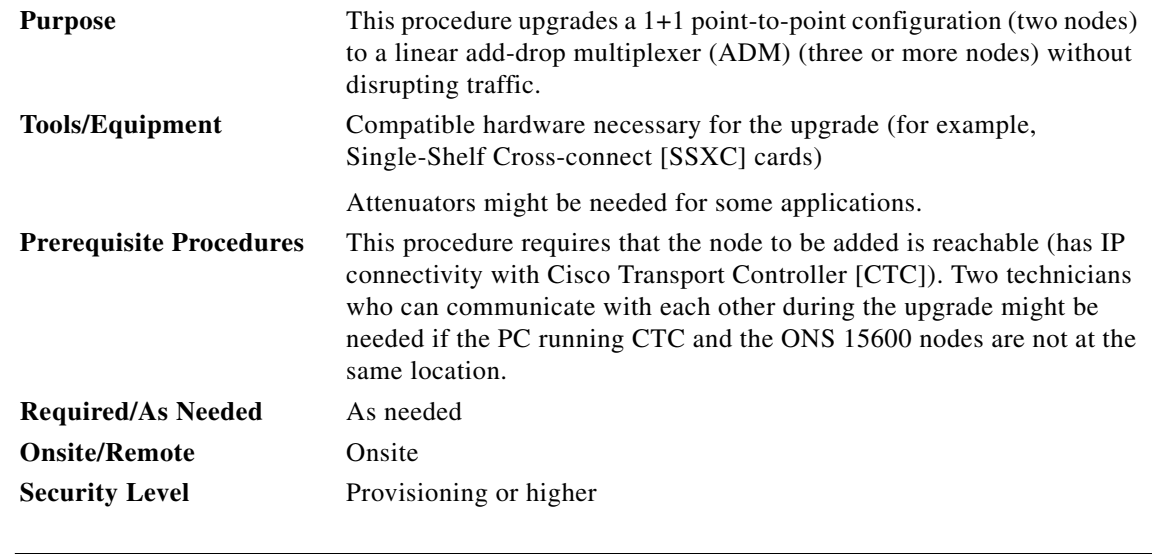

**Note** OC-N transmit and receive levels should be in their acceptable range as shown in the specifications for each card in Table 2-2 on page 2-10.

**Note** If overhead circuits exist on the network, an in-service topology upgrade is service-affecting. The overhead circuits will drop traffic and have a status of PARTIAL after the upgrade is complete.

- **Step 1** Complete the "DLP-E26 Log into CTC" task on page 16-39 at either of the point-to-point nodes. If you are already logged in, continue with Step 2.
- **Step 2** In network view, right-click the span between the two nodes where you want to add the new node. A dialog box appears.
- **Step 3** Choose **Upgrade Protection**. A drop-down list appears.
- <span id="page-1-1"></span>**Step 4** Choose **Terminal to Linear** and the first page of the wizard, Upgrade Protection: Terminal to Linear, appears. The dialog box lists the following conditions for adding a new node:
	- **•** The terminal network has no critical or major alarms.
	- **•** The node that you will add has no critical or major alarms.
	- The node has a compatible software version with that of the terminal nodes.
	- The node has four unused optical ports matching the speed of the 1+1 protection and no communications channel has been provisioned on these four ports.
	- **•** Fiber is available to connect the added node to the terminal nodes.

**Step 5** If all conditions listed in [Step 4](#page-1-1) are met, click **Next**.

- **Note** If you are attempting to add an unreachable node, you must first log into the unreachable node using a separate CTC session and configure that node. Delete any existing protection groups as described in the "DLP-E87 Delete a 1+1 Protection Group" task on page 16-91. Delete any existing data communications channel (DCC) terminations as described in the "DLP-E198 Delete a Section DCC Termination" task on page 17-76 or the "DLP-E199 Delete a Line DCC Termination" task on page 17-76.
- **Step 6** Enter the node host name or IP address or choose the name of the new node from the drop-down list. If you type in the name, make sure it is identical to the actual node name. The node name is case sensitive.
- **Step 7** Click **Next**. The Select Protection Group Ports page appears [\(Figure 12-1\)](#page-2-0).

<span id="page-2-0"></span>*Figure 12-1 Selecting Protection Group Ports*

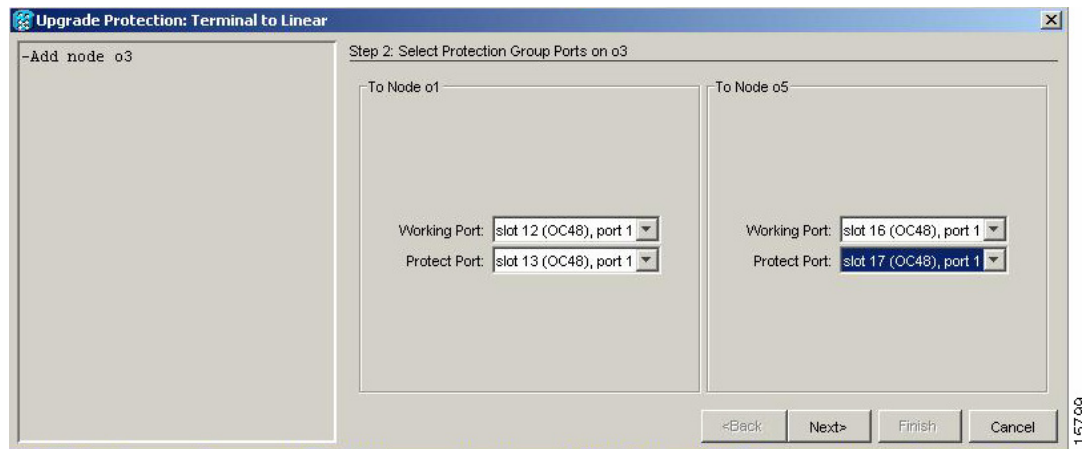

- **Step 8** From the drop-down lists, select the working and protect ports on the new node that you want to connect to each terminal node.
- **Step 9** Click **Next**. The Re-fiber the Protected Path dialog box appears ([Figure 12-2\)](#page-3-0). Follow the instructions in the dialog box for connecting the fibers between the nodes.

| -Add node 03                                                                                                    | Step 3: Re-fiber the Protect Path                                                                                                    |
|----------------------------------------------------------------------------------------------------|----------------------------------------------------------------------------------------------------|
| -Working port to ol: s12/p1<br>-Protect port to ol: s13/pl<br>-Working port to o5: s16/pl<br>-Protect port to o5: s17/pl | Connect the fibers from slot 17 port 1 on node o1 to slot 13 port 1<br>on node o3; from slot 17,port 1 on node o5 to slot 17,port 1<br>on node o3.<br>When the fibers are connected properly, click Next. |
|                                                                                                    |                                                                                                    |

<span id="page-3-0"></span>*Figure 12-2 Refibering the Protect Path* 

**Step 10** When the fibers are connected properly, click **Next**. The Update Circuit(s) on Node-Name dialog box appears.

- **Note** The Back button is not enabled in the wizard. You can click the **Cancel** button at this point and click **Yes** if you want to cancel the Upgrade Protection procedure. If the procedure fails after you have physically moved the fiber-optic cables, you must restore the fiber-optic cables to their original positions and verify (through CTC) that traffic is on the working path of the nodes before restarting the process. To check the traffic status, go to node view and click the **Maintenance > Protection** tabs. In the Protection Groups area, click the 1+1 protection group. You can see the status of the traffic in the Selected Group area.
- **Step 11** Click **Next**. The Force Traffic to Protect Path dialog box appears, stating that it is about to force the traffic from the working path to the protect path for the terminal nodes.
- **Step 12** Click **Next**.
- **Step 13** Follow each step as instructed by the wizard as it guides you through the process of refibering the working path between nodes and forcing the traffic back to the working path. The final dialog box informs you when you have completed the procedure of upgrading from terminal to linear protection.
- **Step 14** Click **Finish.**

**Stop. You have completed this procedure.**

P

# <span id="page-4-0"></span>**NTP-E99 Convert a Point-to-Point to a Linear ADM Manually**

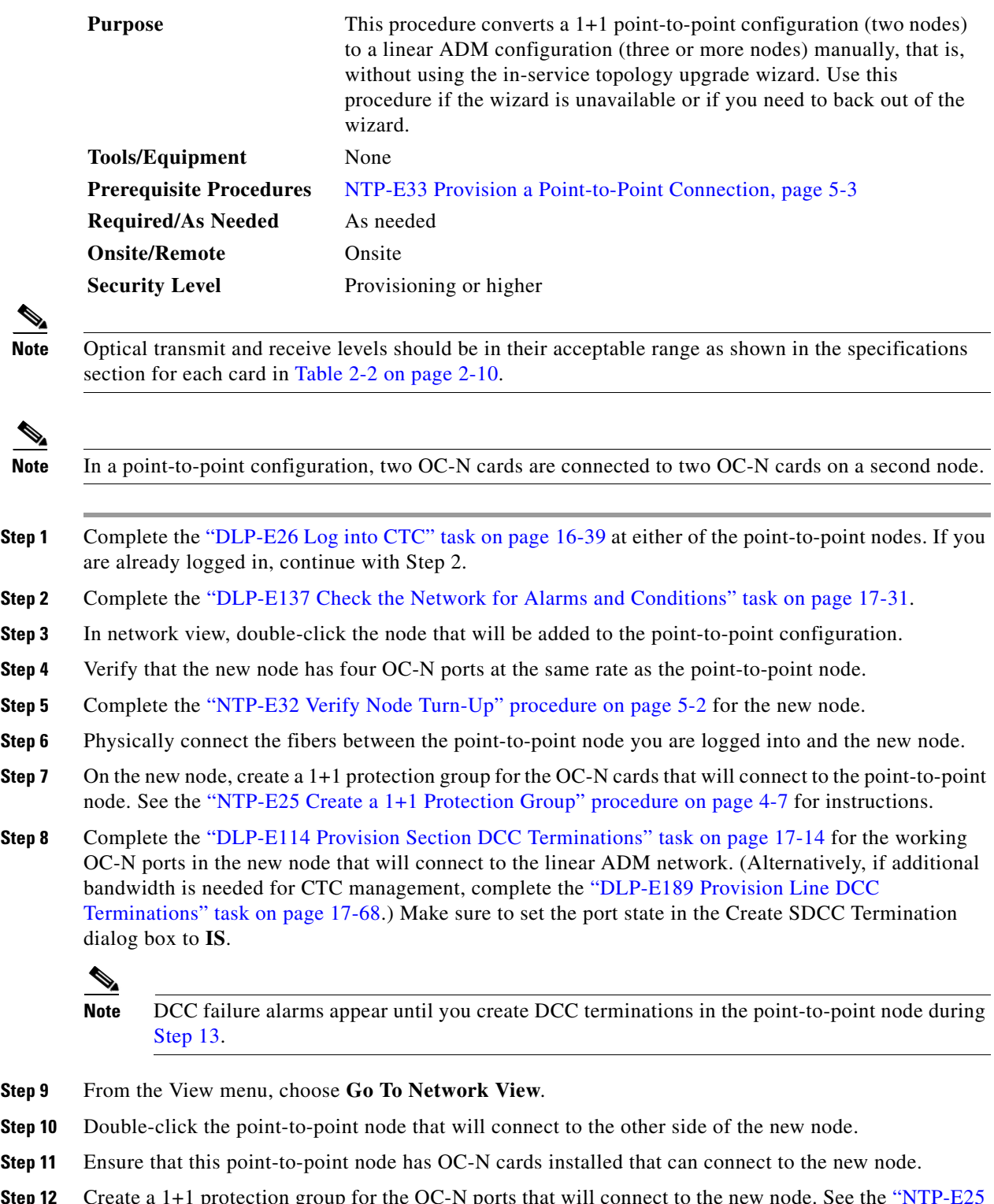

**Step 12** Create a 1+1 protection group for the OC-N ports that will connect to the new node. See the "NTP-E25" Create a 1+1 Protection Group" procedure on page 4-7 for instructions.

 $\blacksquare$ 

<span id="page-5-1"></span>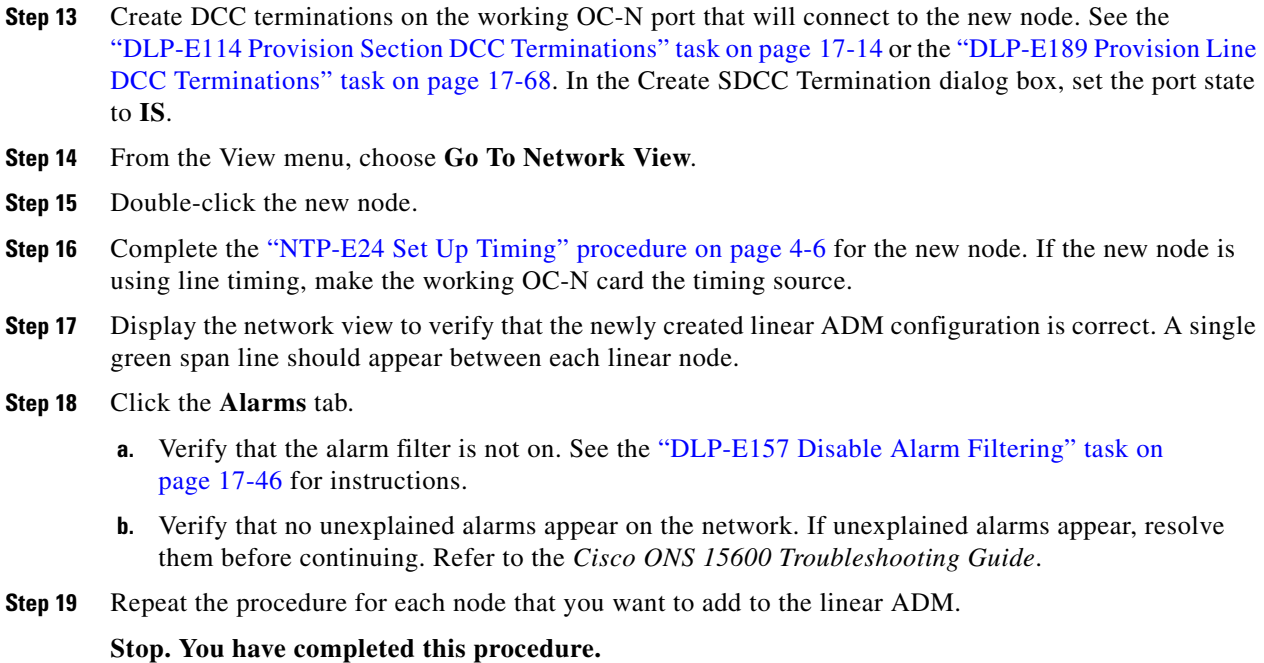

### <span id="page-5-0"></span>**NTP-E100 Convert a Point-to-Point or Linear ADM to a Two-Fiber BLSR Manually**

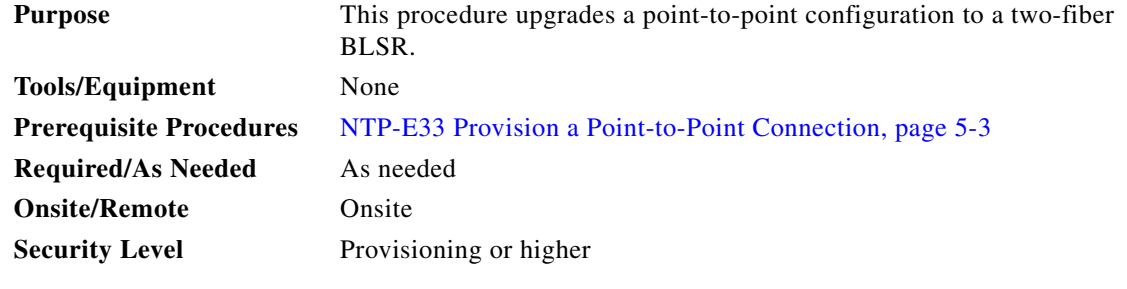

∕∖

**Caution** This procedure is service-affecting.

 $\mathscr{P}$ 

**Note** Optical transmit and receive levels should be in their acceptable range as shown in Table 2-2 on page 2-10.

- **Step 1** Complete the "DLP-E26 Log into CTC" task on page 16-39 at one of the nodes that you want to convert from a point-to-point or ADM to a bidirectional line switched ring (BLSR). If you are already logged in, continue with Step 2.
- **Step 2** Complete the "DLP-E137 Check the Network for Alarms and Conditions" task on page 17-31.
- <span id="page-5-2"></span>**Step 3** Right-click a span adjacent to the node you are logged into.
- **Step 4** From the shortcut menu, choose **Circuits**. The Circuits on Span window appears.
- <span id="page-6-0"></span>**Step 5** Verify that the total number of active synchronous transport signal (STS) circuits does not exceed 50 percent of the span bandwidth. In the Circuits column there is a block titled "Unused." This number should exceed 50 percent of the span bandwidth.

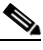

**Note** If the span is an OC-48, no more than 24 STSs can be provisioned on the span. If the span is an OC-192, no more than 96 STSs can be provisioned on the span.

<span id="page-6-1"></span>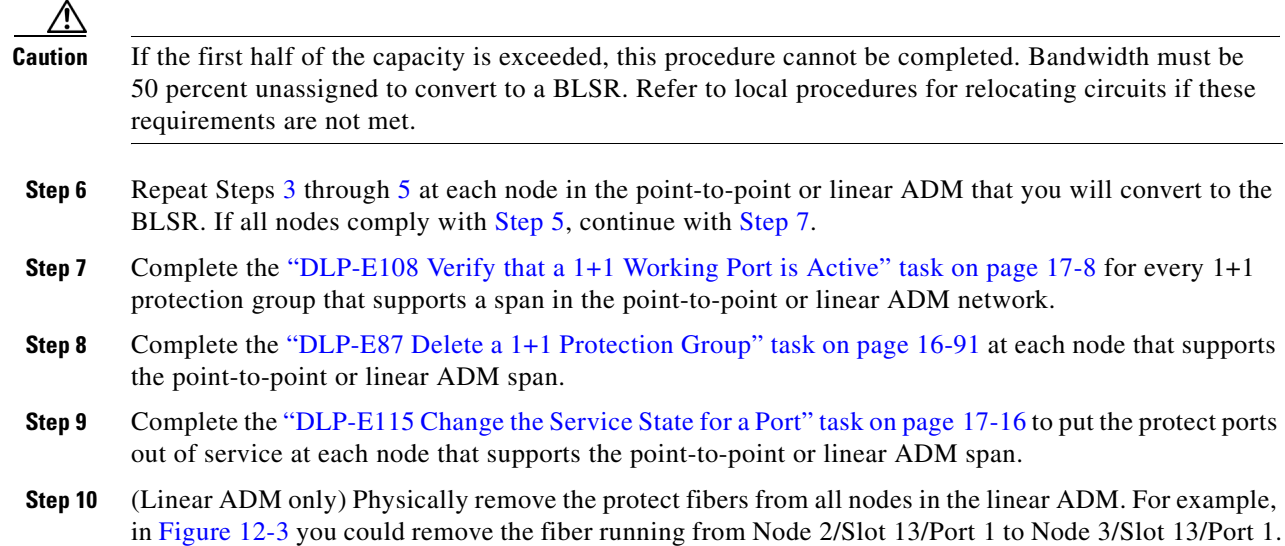

<span id="page-6-2"></span>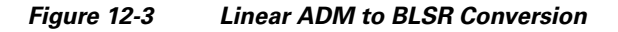

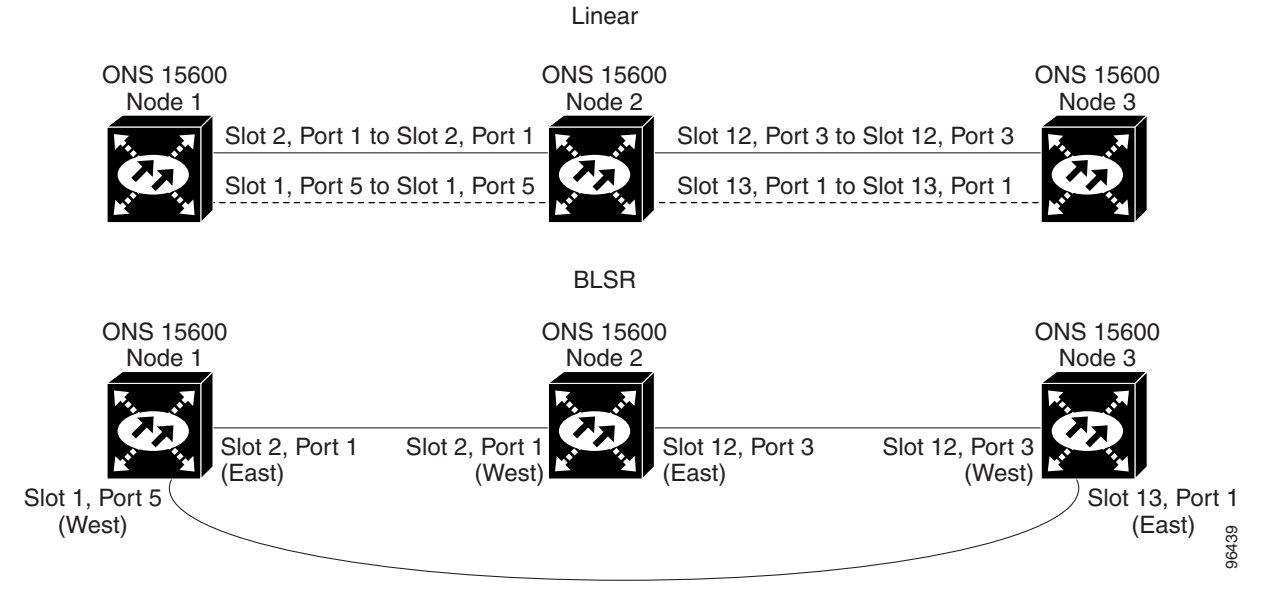

**Step 11** Create the ring by connecting the protect fiber from one end node to the protect port on the other end node. For example, the fiber between Node 1/Slot 1/Port 5 and Node 2/Slot 1/Port 5 ([Figure 12-3](#page-6-2)) can be rerouted to connect Node 1/Slot 1/Port 5 to Node 3/Slot 13/Port 1.

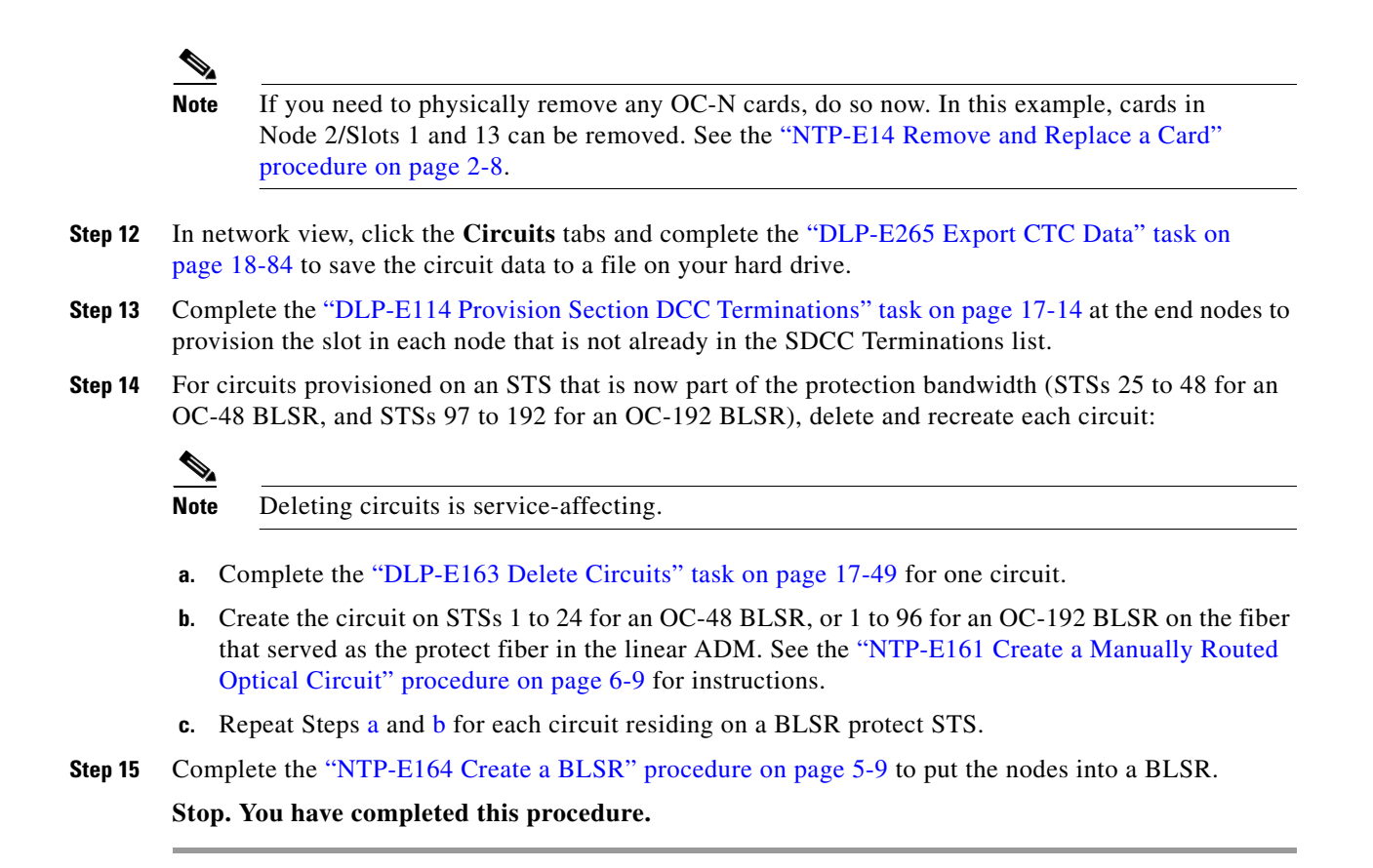

### <span id="page-7-2"></span><span id="page-7-1"></span><span id="page-7-0"></span>**NTP-E166 Convert a Two-Fiber BLSR to a Four-Fiber BLSR Automatically**

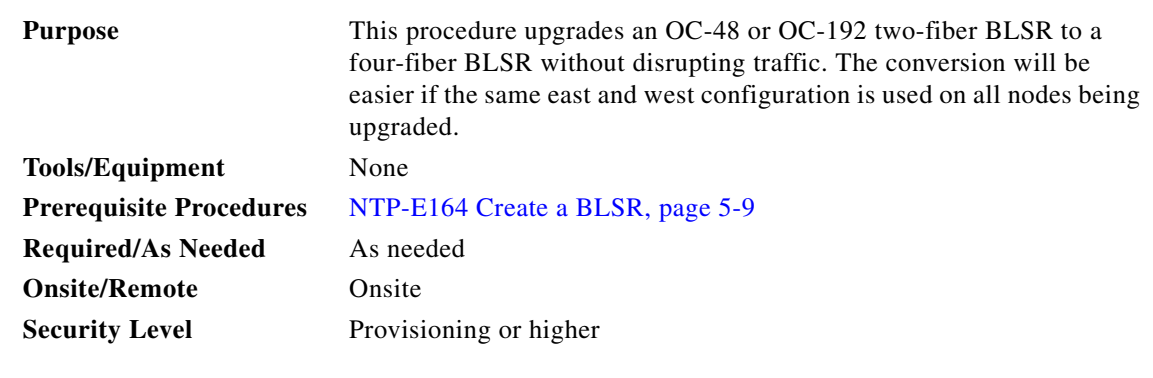

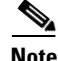

**Note** BLSR dual-ring interconnect (DRI) configurations do not support in-service topology upgrades.

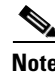

**Note** Span upgrades are not supported.

**Note** Two card and four card four-fiber BLSR configurations are supported. East and west ports must be configured on separate cards; however, working and protect ports can be on the same card or separate cards. The following modes are supported on separate cards: East-Working, East-Protect, West-Working, and West-Protect. The following modes are supported on the same card: East-Working, and East-Protect on card 1, and West-Working, West-Protect on card 2.

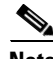

**Note** BLSR protection channel access (PCA) circuits, if present, will remain in their existing STSs. Therefore, they will be located on the working path of the four-fiber BLSR and will have full BLSR protection. To route PCA circuits on protection channels in the four-fiber BLSR, delete and recreate the circuits after the upgrade. For example, if you upgrade a two-fiber OC-48 BLSR to four-fiber, PCA circuits on the protection STSs (STSs 25 to 48) in the two-fiber BLSR will remain in their existing STSs, which are working STSs in the four-fiber BLSR. Deleting and recreating the OC-48 PCA circuits moves the circuits to STSs 1 to 24 in the protect bandwidth of the four-fiber BLSR. To delete circuits, see the "DLP-E163 Delete Circuits" task on page 17-49. To create circuits, see Chapter 6, "Create Circuits."

**Note** Before beginning this procedure, optical transmit and receive levels should be in their acceptable range as shown in Table 2-2 on page 2-10.

- **Step 1** Complete the "DLP-E26 Log into CTC" task on page 16-39 at one of the two-fiber nodes that you want to convert.
- **Step 2** Complete the "DLP-E137 Check the Network for Alarms and Conditions" task on page 17-31.
- **Step 3** Complete the "NTP-E11 Install the OC-N Cards" procedure on page 2-4 to install the additional OC-48 or OC-192 cards at each two-fiber BLSR node. The newly installed OC-N cards must have the same port rate as the two-fiber BLSR.
- **Step 4** Connect the fiber to the new ports. Use the same east-west connection scheme that was used to create the two-fiber connections. See the "DLP-E234 Install Fiber-Optic Cables for BLSR Configurations" task on page 18-47.
- **Step 5** Complete the "DLP-E115 Change the Service State for a Port" task on page 17-16 to put in service the ports for each new OC-N card.
- **Step 6** Test the new fiber connections using procedures standard for your site.
- **Step 7** Convert the BLSR:
	- **a.** Display the network view and click the **Provisioning > BLSR** tabs.
	- **b.** Choose the two-fiber BLSR you want to convert and then click the **Upgrade to 4 Fiber** button.
	- **c.** In the Upgrade BLSR dialog box, set the amount of time that will pass before the traffic reverts to the original working path after the condition that caused the switch has been resolved. The default is 5 minutes.
	- **d.** Click **Next**.
	- **e.** Assign the east and west protection ports:
		- West Protect—Select the west BLSR port that will connect to the west protect fiber from the drop-down list.
		- East Protect—Select the east BLSR port that will connect to the east protect fiber from the drop-down list.

**f.** Click **Finish**.

The fibers that were divided into working and protect bandwidths for the two-fiber BLSR are now fully allocated for working BLSR traffic.

**Step 8** Click the **Alarms** tab.

- **a.** Verify that the alarm filter is not on. See the "DLP-E157 Disable Alarm Filtering" task on page 17-46 as necessary.
- **b.** Verify that no unexplained alarms appear on the network. If alarms appear, investigate and resolve them before continuing. Refer to the *Cisco ONS 15600 Troubleshooting Guide* for procedures.
- **Step 9** Complete the "NTP-E165 Four-Fiber BLSR Acceptance Test" procedure on page 5-12.

Stop. You have completed this procedure.

### <span id="page-9-0"></span>**NTP-E103 Modify a BLSR**

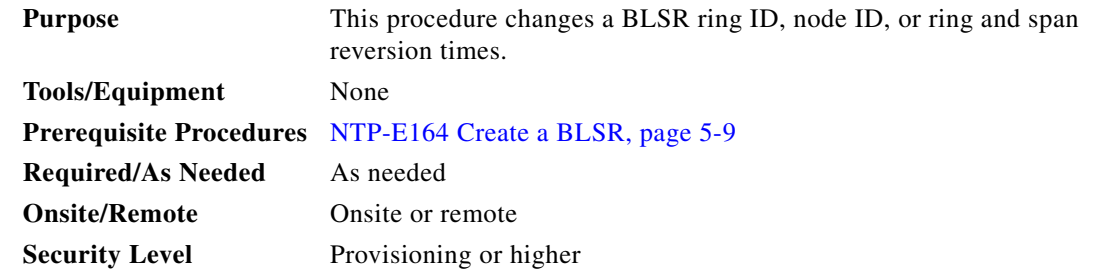

- **Step 1** Complete the "DLP-E26 Log into CTC" task on page 16-39 at a node in the BLSR you want to modify. If you are already logged in, continue with Step 2.
- **Step 2** Check the BLSR for outstanding alarms and conditions. See the "DLP-E137 Check the Network for Alarms and Conditions" task on page 17-31 for instructions.

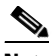

**Note** Some or all of the following alarms appear during BLSR setup: E-W-MISMATCH, RING-MISMATCH, APSC-IMP, APSCDFLTK, and BLSROSYNC. The alarms clear after you configure all the nodes in the BLSR. For definitions of these alarms, refer to the *Cisco ONS 15600 Troubleshooting Guide*.

- **Step 3** To change the BLSR ring ID or the ring or span reversion times, complete the following steps. If you want to change a node ID, continue with [Step 4.](#page-10-0)
	- **a.** In network view, click the **Provisioning > BLSR** tabs.
	- **b.** Click the BLSR that you want to modify and click **Edit**.
	- **c.** In the BLSR window, change any of the following:
		- **•** Ring ID—If needed, change the BLSR ring ID (a BLSR ring ID is a 6-character string that includes letters and numbers). Do not choose an ID that is already assigned to another BLSR.
		- **•** Reversion time—If needed, change the amount of time that will pass before the traffic reverts to the original working path after a ring switch.

#### **d.** Click **Apply**.

If you changed the ring ID, the BLSR window closes automatically. If you only changed a reversion time, close the window by choosing **Close** from the File menu.

- <span id="page-10-0"></span>**Step 4** To change a BLSR node ID, complete the following steps; otherwise, continue with [Step 5](#page-10-1).
	- **a.** On the network map, double-click the node with the node ID you want to change.
	- **b.** Click the **Provisioning > BLSR** tabs.
	- **c.** Choose a Node ID number. Do not choose a number already assigned to another node in the same BLSR.
	- **d.** Click **Apply**.
- <span id="page-10-1"></span>**Step 5** Verify the following:
	- **•** A green span line appears between all BLSR nodes.
	- **•** All E-W-MISMATCH, RING-MISMATCH, APSC-IMP, APSCDFLTK, BLSROSYNC, and APSCNMIS alarms are cleared.

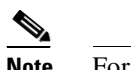

**Note** For definitions of these alarms, refer to the *Cisco ONS 15600 Troubleshooting Guide*.

**Stop. You have completed this procedure.**

П